# **KDDI Smart Mobile Safety Manager GRATINA KYF37 の対応開始について**

KDDI株式会社 <sup>2021</sup>年11月25<sup>日</sup>

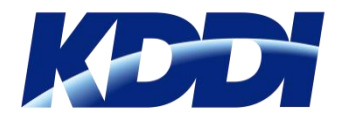

# **GRATINA KYF37とは**

### **2017年12月23日発売の京セラ製4G LTEケータイです。**

**<https://www.au.com/mobile/product/featurephone/kyf37/>**

■ KDDI Smart Mobile Safety Manager 4G LTE ケータイプラン (以下、SMSMと言います) **に対応します。**

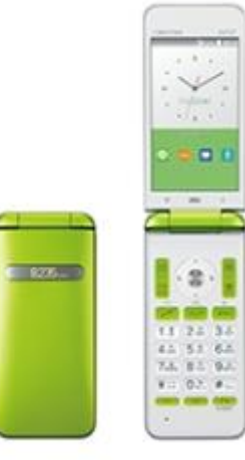

# 快適な通話機能と使い心地。 わたしたちに ちょうどいいGRATINA

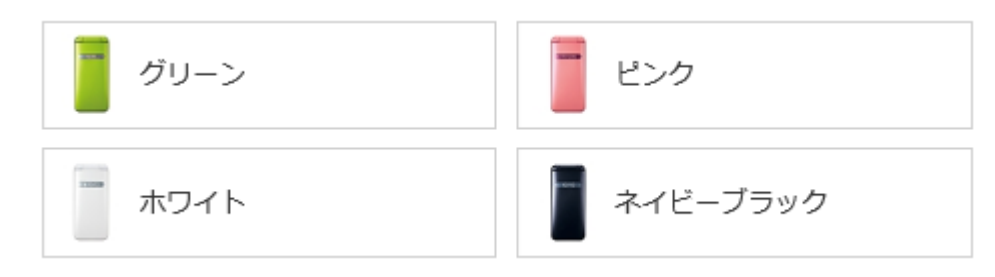

※KDDI法人販売は、ホワイトとネイビーブラック、2色の予定です。

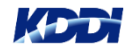

# **これまでのSMSM 4G LTEケータイプラン対応機種との違い**

■ 『GRATINA KYF37 』は『GRATINA 4G(KYF31/KYF34)』および『TORQUE **X01』と、以下の対応が異なります。**

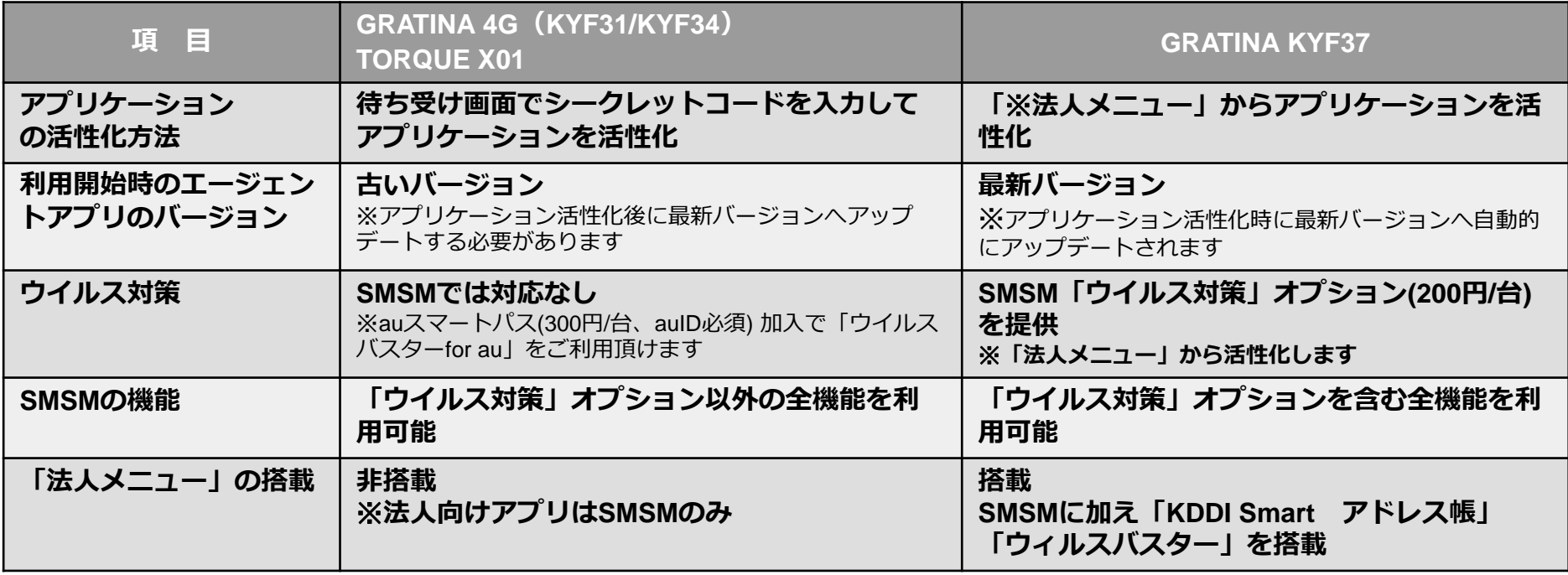

※エージェントアプリのアップデート方法は変更ありません

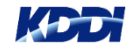

# **(参考)「法人メニュー」アプリの初期設定手順**

# **SMSMの活性化は法人メニューから実施するようになります。 SMSM活性化の前に、以下手順で「法人メニュー」の初期設定を行います。**

※詳細は 13~15ページの「法人メニュー 説明資料」をご参照ください。 ※本手順は、GRATINA KYF37以降発売された機種対応です。

#### **待ち受け画面にて**

#### **「\*#\*#7676#\*#\*」**

#### **を入力する**

※最後の文字「\*」は端末画面では 表示されませんのでご注意ください

#### **初期設定が完了するまで 少々お待ちください**

※ネットワークに接続できる環境が必要です。

#### **初期設定の完了です**

※アプリ画面の一番上に表示されます。

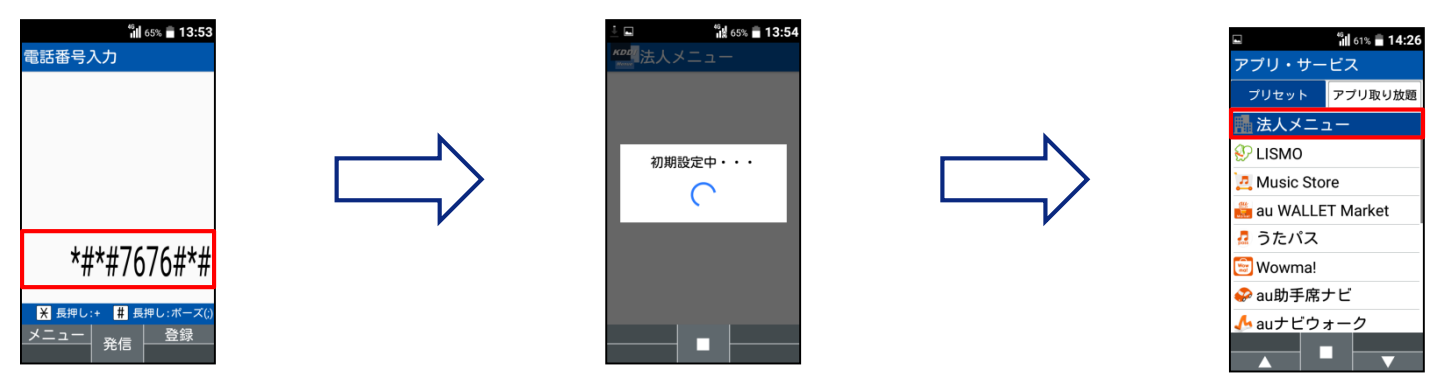

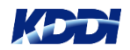

# **「法人メニュー」からのSMSM初期設定手順**

## **以下手順で SMSM の初期設定を行います。**

※本手順の対応機種は、GRATINA KYF37以降発売された機種です。 その他対応機種の初期設定は以下マニュアル「STEP5:エージェントを更新する」をご参照ください。 **[https://www.optim.co.jp/promotion/smsm/pdf/4GLTE\\_QuickStart.pdf](https://www.optim.co.jp/promotion/smsm/pdf/4GLTE_QuickStart.pdf)**

**①「法人メニュー」 アプリを起動します**

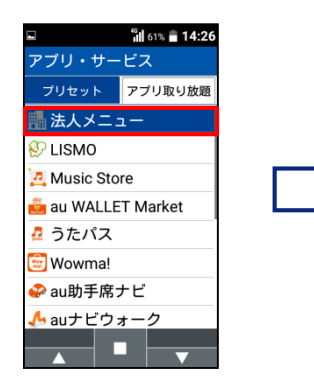

**②「メニュー」を 選択します**

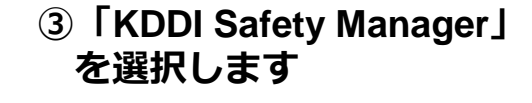

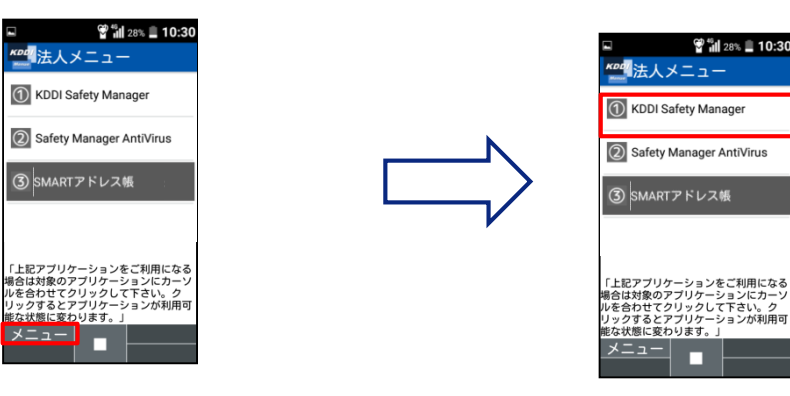

<<次ページに続きます>>

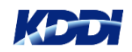

<<次ページからの続きです>>

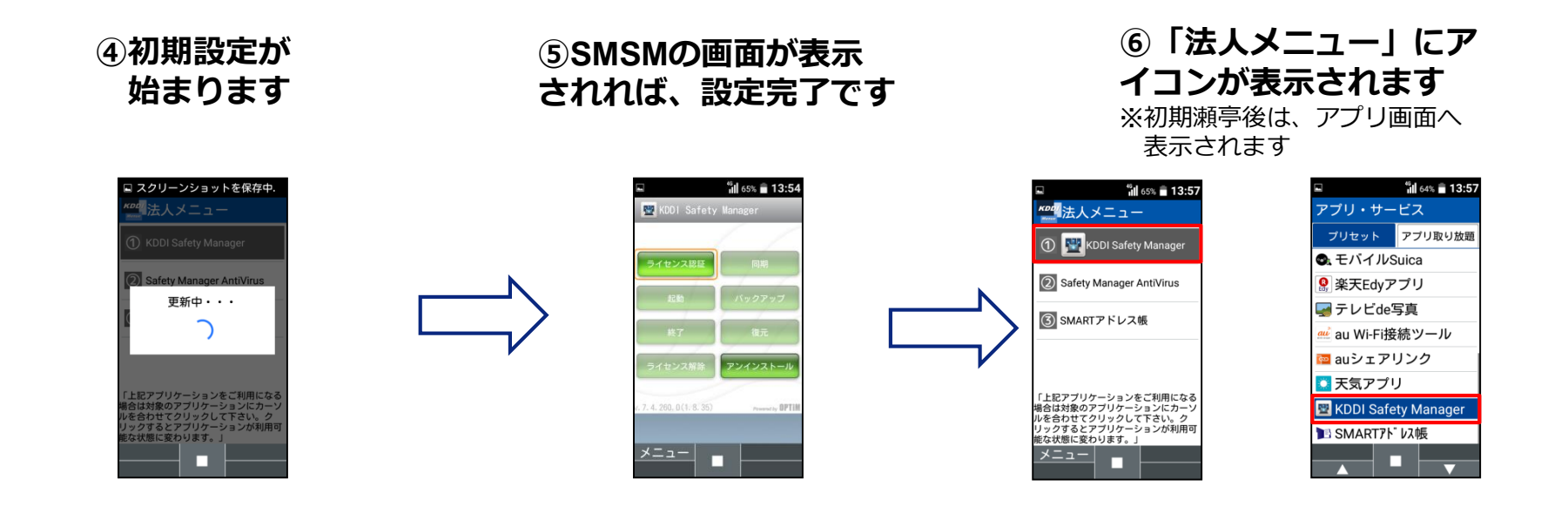

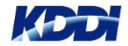

# **以下手順で SMSM のライセンス認証を行います。**

※本手順は、全機種の共通手順です。以下マニュアル「STEP6:ライセンス認証を行う」と同じ内容です。

**[https://www.optim.co.jp/promotion/smsm/pdf/4GLTE\\_QuickStart.pdf](https://www.optim.co.jp/promotion/smsm/pdf/4GLTE_QuickStart.pdf)**

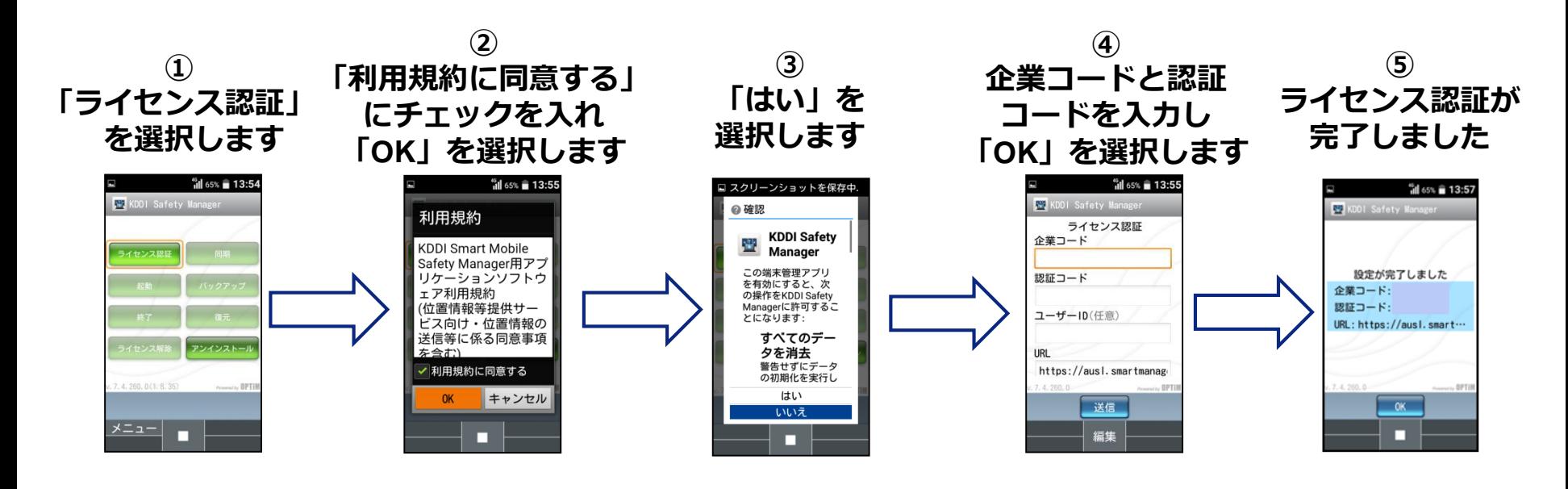

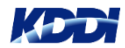

## **SMSM エージェントバージョンを確認する**

#### **以下手順で SMSM のエージェントバージョンの確認を行います。**

**⑦エージェントアプリバー**

**ジョンを確認します。**

※「ウイルス対策機能」をご利用する場合は、「v.7.4.260.0」以上のバージョンで利用可能となります。 ※法人メニューからインストールする際に、通信エラーだった場合に旧版エージェントアプリがインストールされることがあります。

**⑧「v.7.4.240.0」だった場合、スライド6の**

**操作①~④「再初期設定」を再度行います。**

**⑥「KDDI Safety Manager」 を選択します**

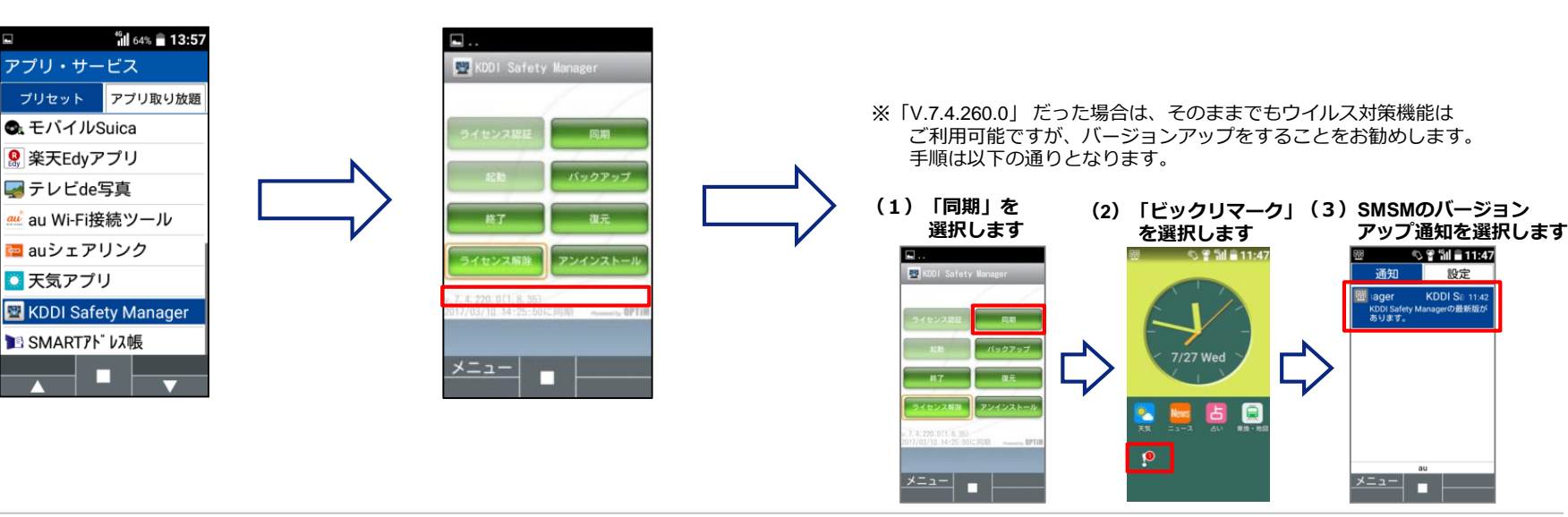

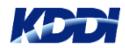

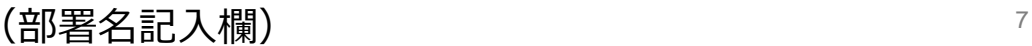

# **4G LTEケータイ向け ウイルス対策機能 のエラー表示について**

**法人メニューからウイルス対策機能「Safety Manager AntiVirus」をダウンロード後に エラー表示が出た場合は、まず管理サイトの設定が正しいかご確認ください。**

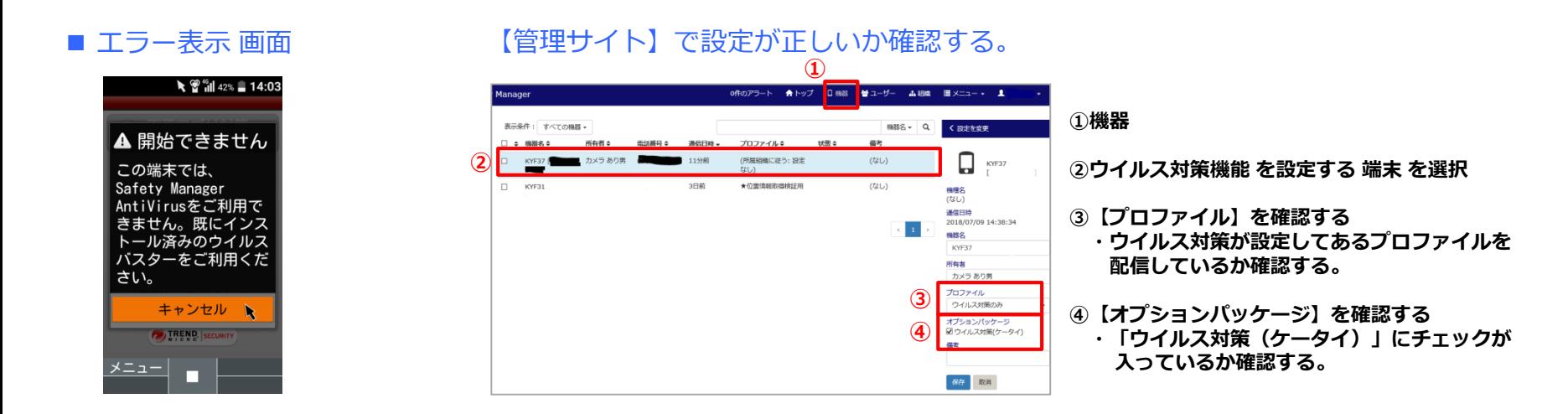

管理サイトの設定が正しければ、**「法人メニュー」からのSMSM初期設定手順**(スライド6)の 操作①~④を行い、「再初期設定」を完了させてください。 ※④の「はい」を押下すると「再初期設定」が完了します。

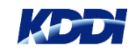

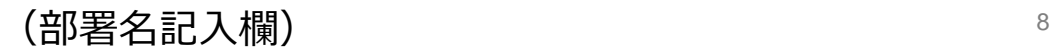

# **4G LTEケータイ向け「ウイルス対策」オプションの提供開始**

**SMSM 4G LTEケータイプラン向けに「ウイルス対策」オプションを提供開始します。**

## **■ 提供開始の背景**

**4G LTEケータイは、Play ストアのようなマーケットアプリを利用できませんが パソコンにつないだり、メールにアプリデータを添付したりすることで、 プリインストールされているアプリ以外を、端末に入れることができてしまいます。 悪意あるユーザーや第三者によって、端末を不正に利用されないよう、 「ウイルス対策」オプションをご利用ください。**

#### **■ 対応機種**

## **GRATINA KYF37**

**GRATINA KYF39** ※GRATINA 4G/TORQUE X01はご利用頂けません。

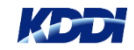

# **4G LTEケータイ向け「ウイルス対策」オプションの提供開始**

**■ 機能概要**

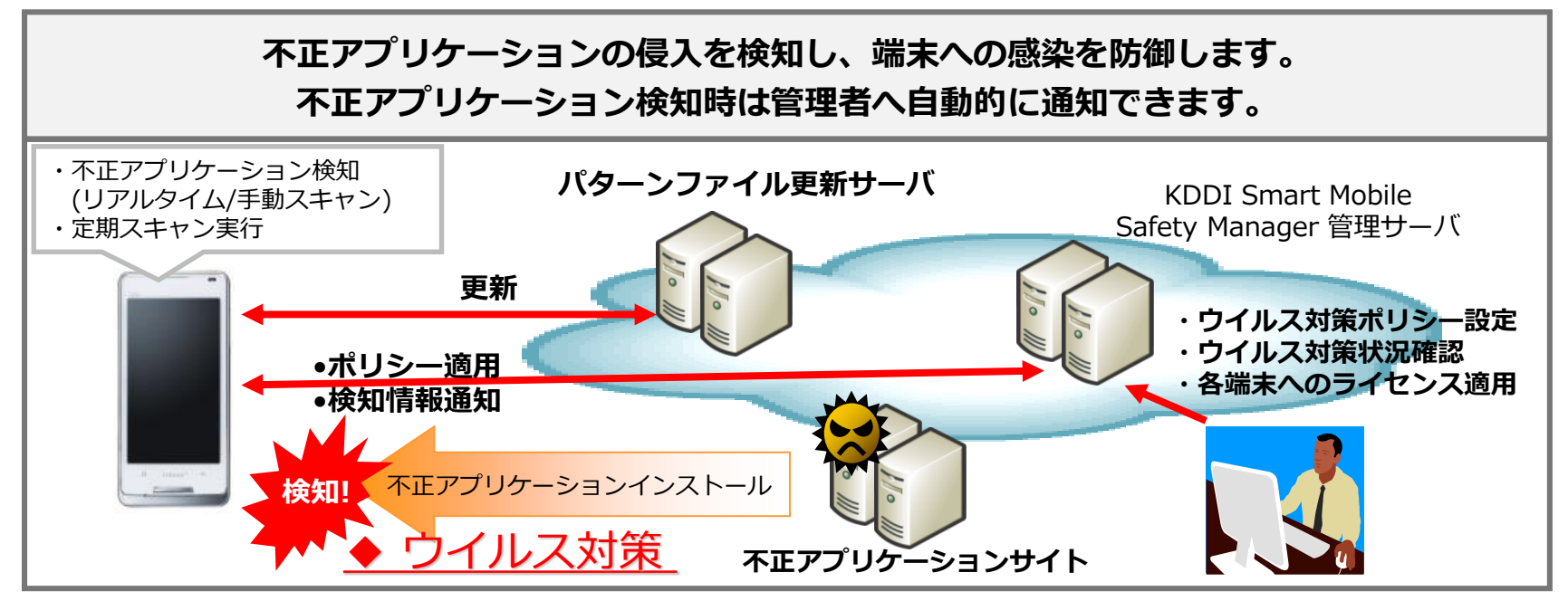

※auスマートパス/auスマートパスプレミアム をご加入の場合は、ご利用頂けません。 ※基本プラン「ウイルス対策」と同じアプリを利用しているため、一部アプリ画面の画面崩れが見られます。 ※ご利用には、ポインターモードでの操作が必要です。 ※ご利用には、お客さま管理者によるウイルス対策利用設定と、端末へのウイルス対策用アプリケーションのインストールが必要です。 ※パターンファイルの更新のため、インターネットを介して更新サーバと通信します。閉域網をご利用の場合、本オプション機能はご利用いただけません。 ※機種によっては、ウイルス対策に関する設定が端末に反映されるまで数時間かかる場合があります。 ※管理者ウェブサイトから端末のライセンスを解除した場合、端末側では即時停止とならず、最大2日間ウイルス対策が利用できます。

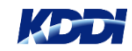

# **法人メニュー 説明資料**

## **法人メニューの説明①**

KDDI 法人向けサービス用アプリを一覧で表示するメニューとなります。他にプリインストールされてい る個人向けアプリと別に表示することでご利用者に見つけていただき易くしました。

#### **■ 利用シーン**

- 本アプリの利用シーンは以下のような代表的なケースを想定して提供しております。 ・フューチャーフォン利用者が4GLTEケータイ機種変更で端末管理を行いたい場合
- ・企業がスマートフォンと4GLTEケータイを導入し、アプリを共通で使わせたい場合

#### **利用方法**

「法人メニュー」を起動後、ご利用されるアプリケーションを選択し、クリックします。その後、選択さ れたアプリケーションのご利用が可能となり、グレーアウトから カラーに変わるとご利用環境が整います。ご利用時には 各アプリケーションのご利用方法をご参照ください。

# **■ 法人メニュー表示アプリケーション**

- ・KDDI Smart Mobile Safety Manager
- ・Safety Manager AntiVirus(SMSM ウイルス対策オプション)
- ・KDDI SMARTアドレス帳
- ※「KDDI Smart Mobile Safety Manager」「KDDI SMARTアドレス帳」のご利用には、 お申し込みが必要です。
- ※「Safety Manager AntiVirus」のご利用には、SMSMの「ウイルス対策オプション」の お申し込みが必要です。

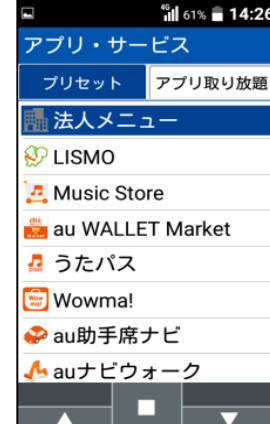

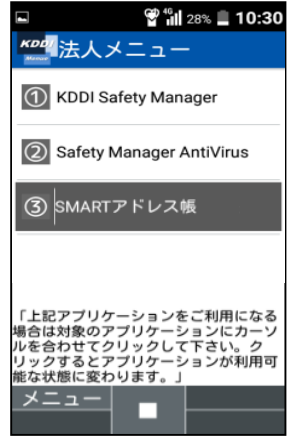

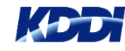

**法人メニューの説明②**

#### **初期設定**

ダイヤル画面にて「\*#\*#7676#\*#\*」を入力し、「法人メニュー」が表示後、プリインストールされているアプリが 表示されます。「法人メニュー」の初期表示時、アプリアイコン表示はされていませんが、各アプリのアプリ利用に必要な データの取得をするとアイコンが表示されます。

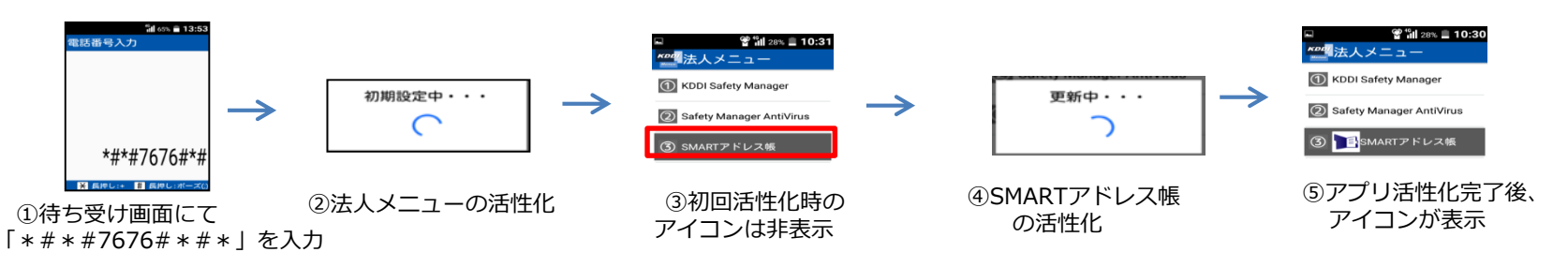

**■ 活性化されたアプリの削除 (非活性化)** 活性化されたアプリケーションの非活性化は「法人メニュー」内で操作可能です。

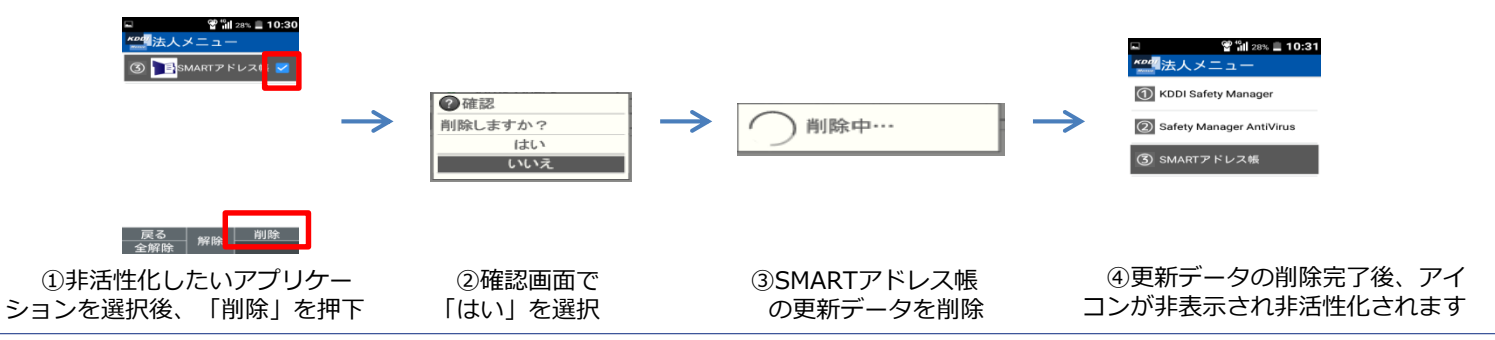

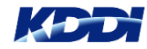

#### Tomorrow, Together

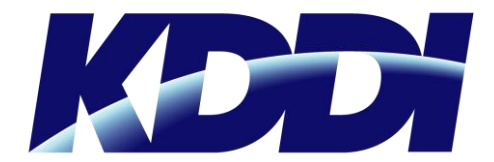